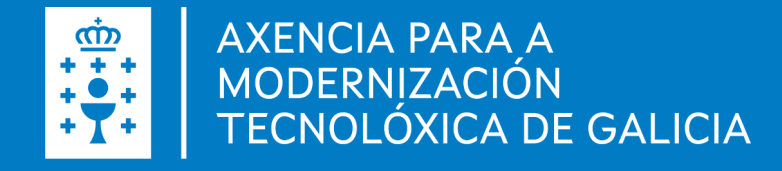

# Manual de instalación e configuración de Autofirma **Windows**

Manual de instalación e configuración de Autofirma . Windows · Data (06.05.2022)

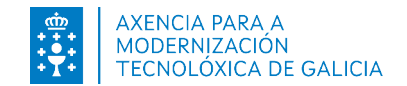

#### Introdución autofirm@

É unha ferramenta de escritorio con interface gráfica que permite a execución de operacións de sinatura de ficheiros locais en contornas de escritorio. Tamén pode empregarse a través de consola ou ser invocada por outras aplicacións mediante protocolo para a execución de operacións de sinatura.

Fai uso das claves privadas asociadas aos certificados do usuario e non permite que estes saían en ningún momento do almacén (tarxeta, dispositivo USB ou navegador) localizado no seu PC.

Non almacena ningún tipo de información persoal do usuario, nin fai uso de cookies nin ningún outro mecanismo para a xestión de datos de sesión. AutoFirma si almacena trazas da súa última execución a efectos de ofrecer soporte ao usuario no caso de atopar algún erro. Estas trazas de execución non conteñen ningún tipo de información persoal e a aplicación non facilita de ningunha forma o acceso a estes datos almacenados.

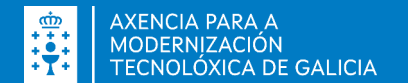

#### Autofirma

- Sinatura dixital da documentación dende a aplicación de escritorio
- Sinatura dixital dende un navegador web, por exemplo, a presentación de solicitudes ou confirmación dos datos introducidos.
- **· Importante**, é preciso ter un certificado dixital cara a sinatura dixital.
- Durante a instalación, será preciso ter os navegadores pechados.

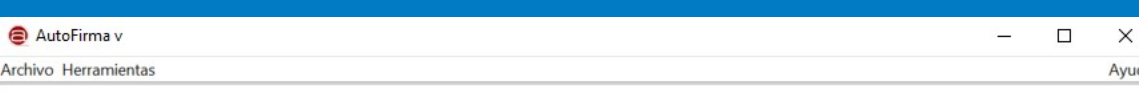

#### Bienvenido a AutoFirma

En esta pantalla puede firmar electrónicamente ficheros que se encuentren en su disco duro.

Cuando firma electrónicamente un fichero pueden incorporarse a este ciertos datos personales, entre los que pueden encontrarse su número de DNI, su nombre y apellidos o incluso información sobre su situación laboral si utiliza un certificado profesional. Consulte las políticas de seguridad y protección de datos de los receptores de los ficheros firmados antes de enviarlos o distribuirlos.

A partir de este punto, no inserte o extraiga ninguna tarjeta inteligente o dispositivo criptográfico USB.

Seleccionar ficheros a firmar

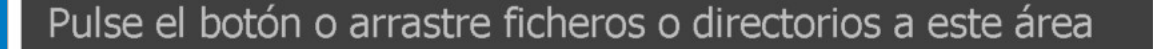

Firmar

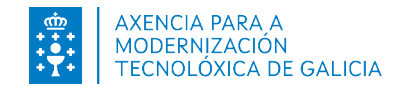

## Instalación autofirm@

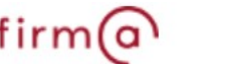

A instalación debe realizala un usuario con permisos de administrador. O arquivo de instalación distribúese co nome "AutoFirma\_X.E.Z.exe", onde X, E e Z (opcional) son os números da versión.

O proceso de instalación guiaralle a través duns sinxelos pasos:

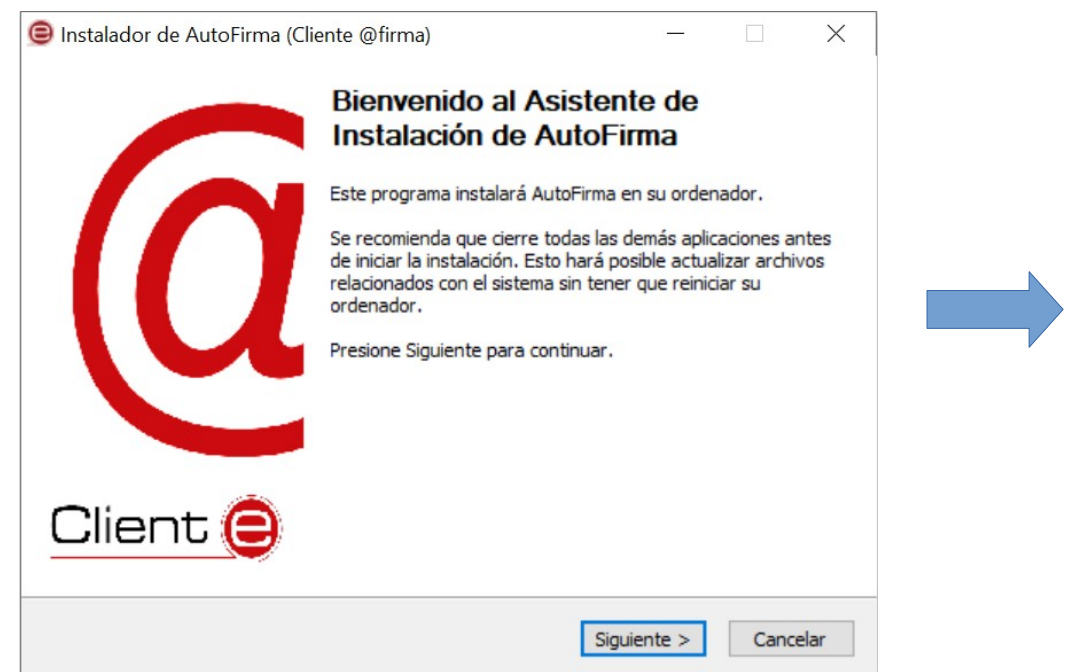

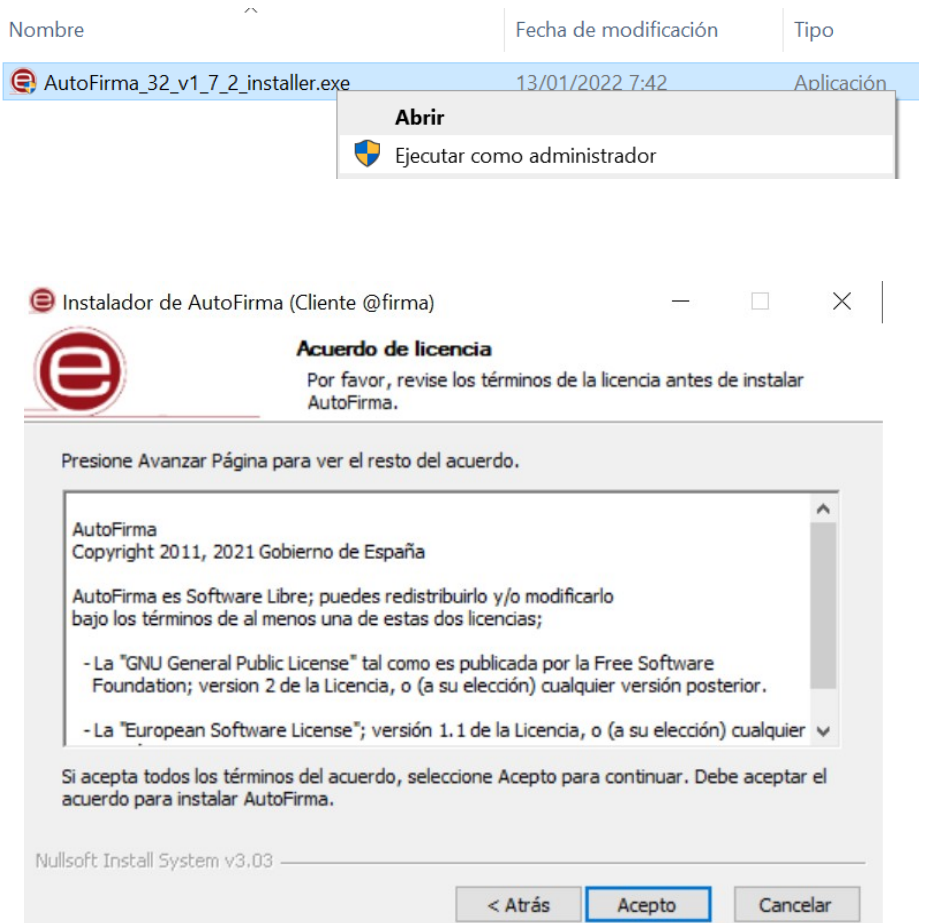

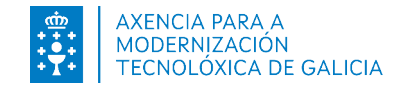

# Instalación autofirm@

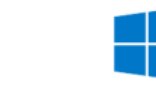

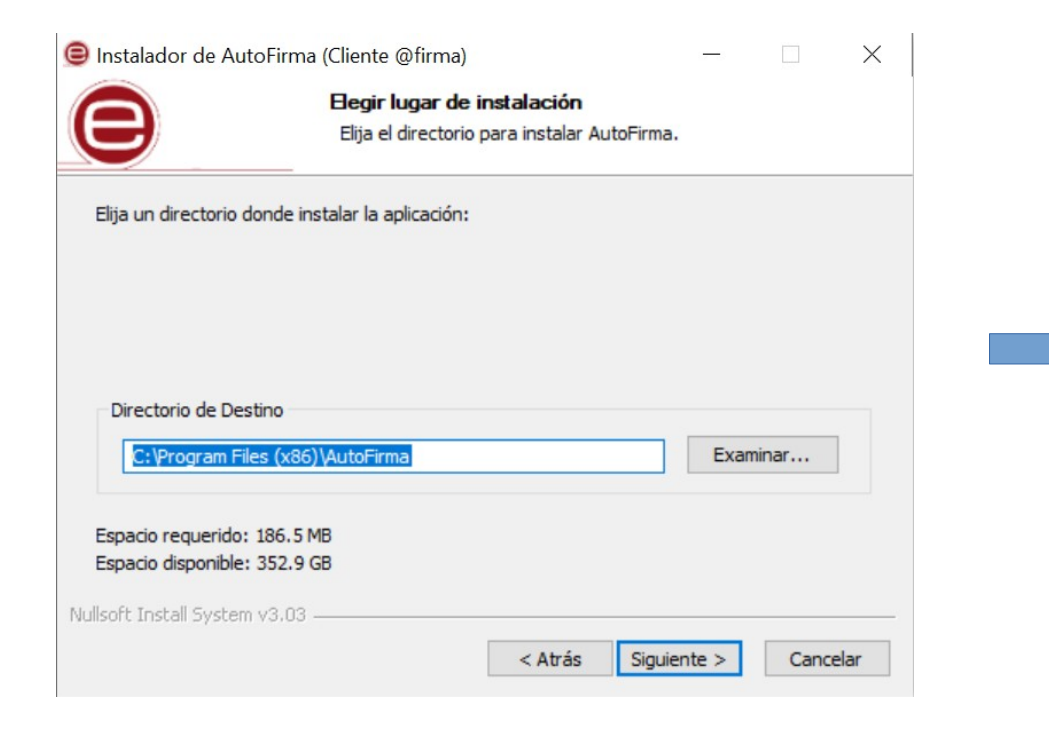

Indícanos a ruta onde se vai a instalar a aplicación: **Importante**, seleccionar a terceira opción para que o certificado de confianza SSL (Autofirma\_ROOT) sexa instalado no almacén de certificados de Firefox.

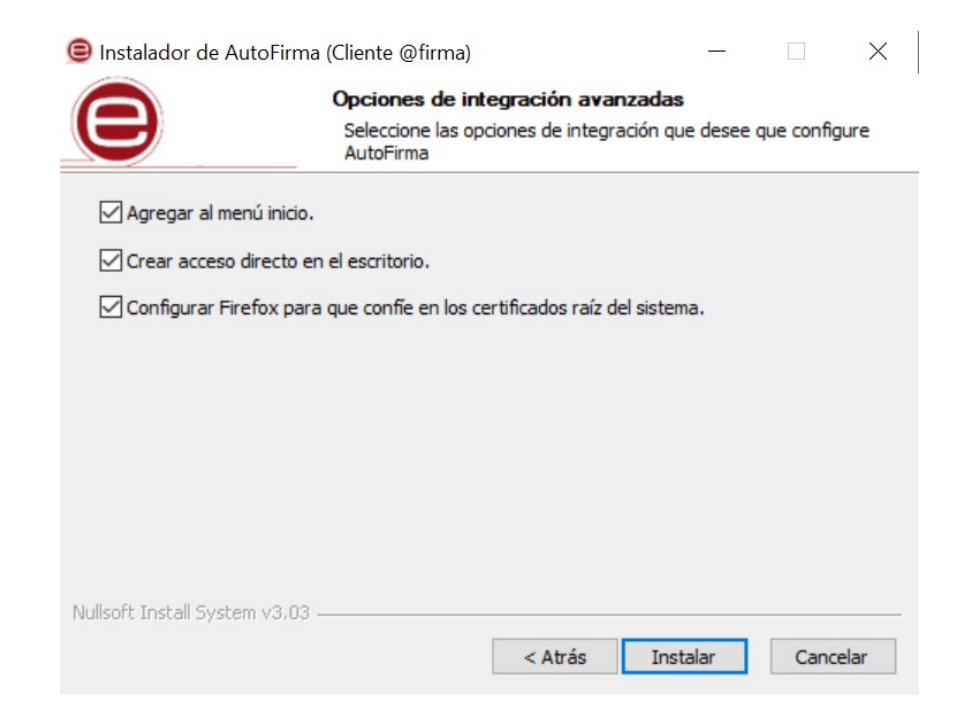

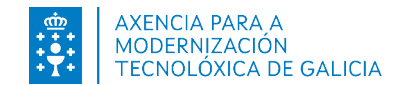

# Instalación autofirm@

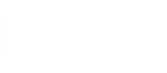

Completada a instalación, permitiranos rematar co proceso:

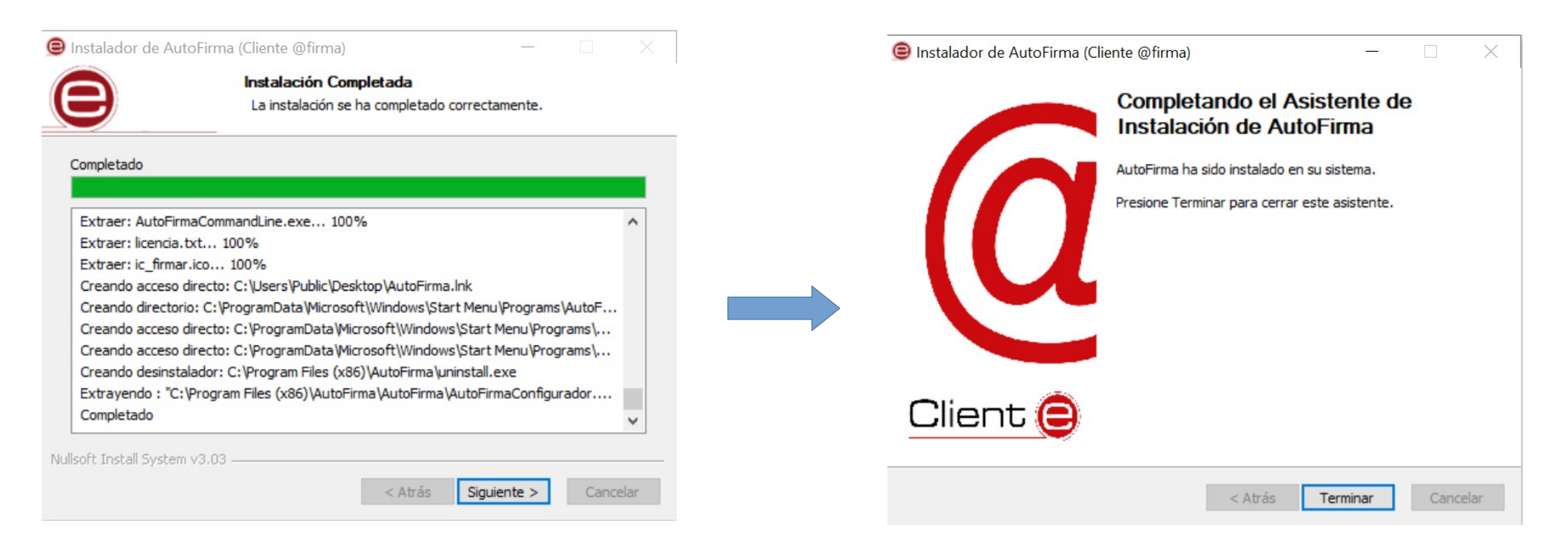

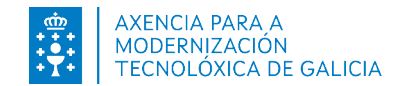

#### Desinstalación

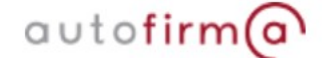

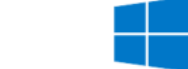

Durante o proceso de desinstalación, tamén teremos dispoñible o asistente. Para iso, é preciso acudir ó panel de control, premer en "Programas y características" e localizar "Autofirma" entre os programas instalados. Unha vez seleccionado, prememos en "Desinstalar":

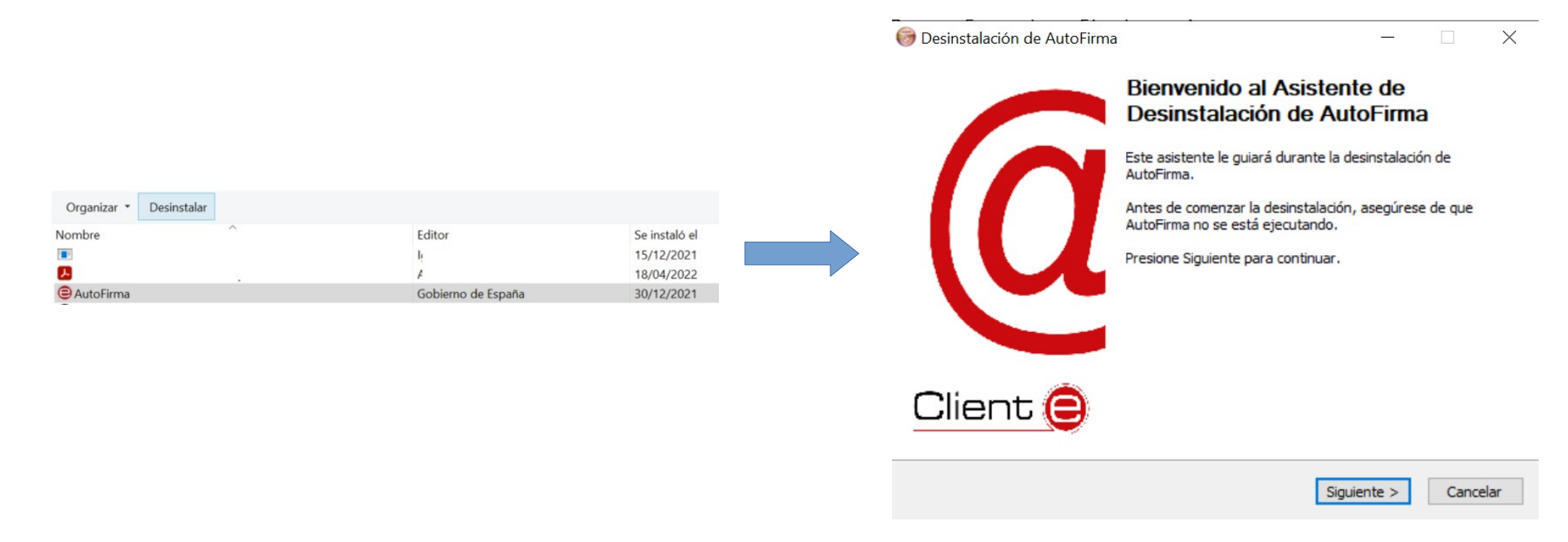

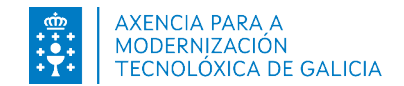

### Desinstalación

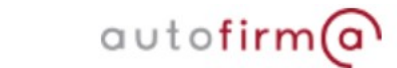

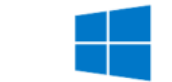

Completada a desinstalación, permitiranos rematar co proceso:

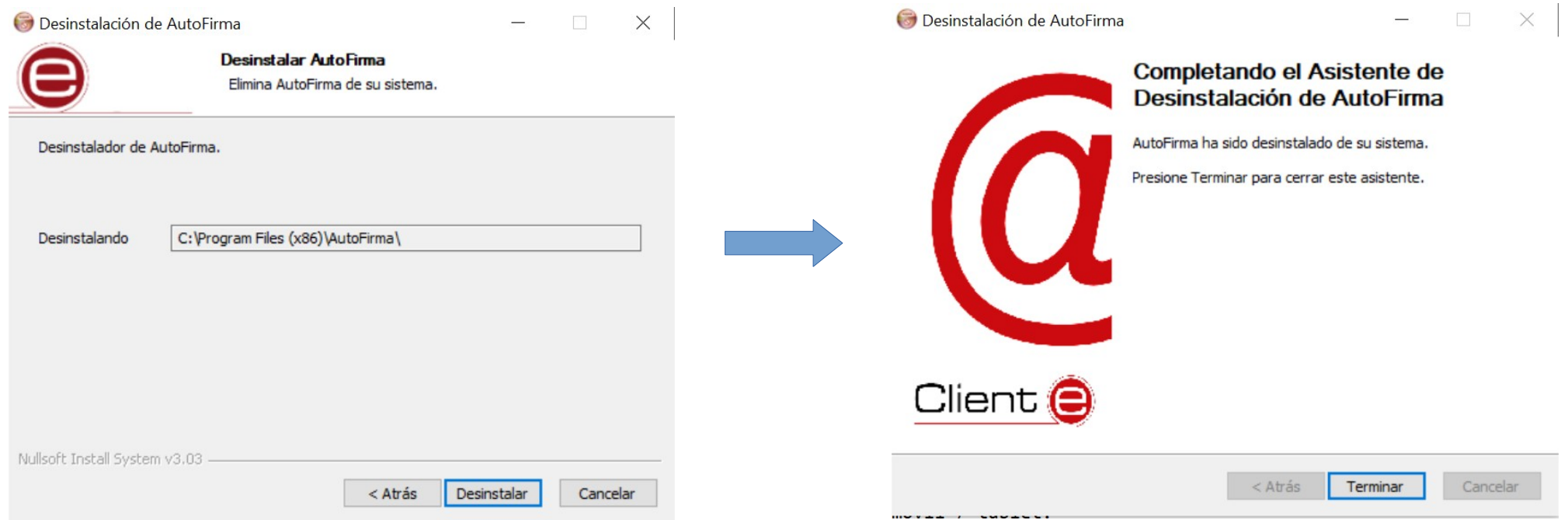

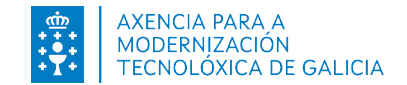

#### **Non inicia autofirma dende o navegador?** autofirm@

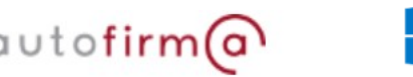

Cando un portal web intenta invocar / realizar a apertura de autofirma para levar a cabo a sinatura e a aplicación non se abre, é preciso revisar que o certificado de confianza SSL (Autofirma\_ROOT) esté instalado no almacén de certificados do equipo:

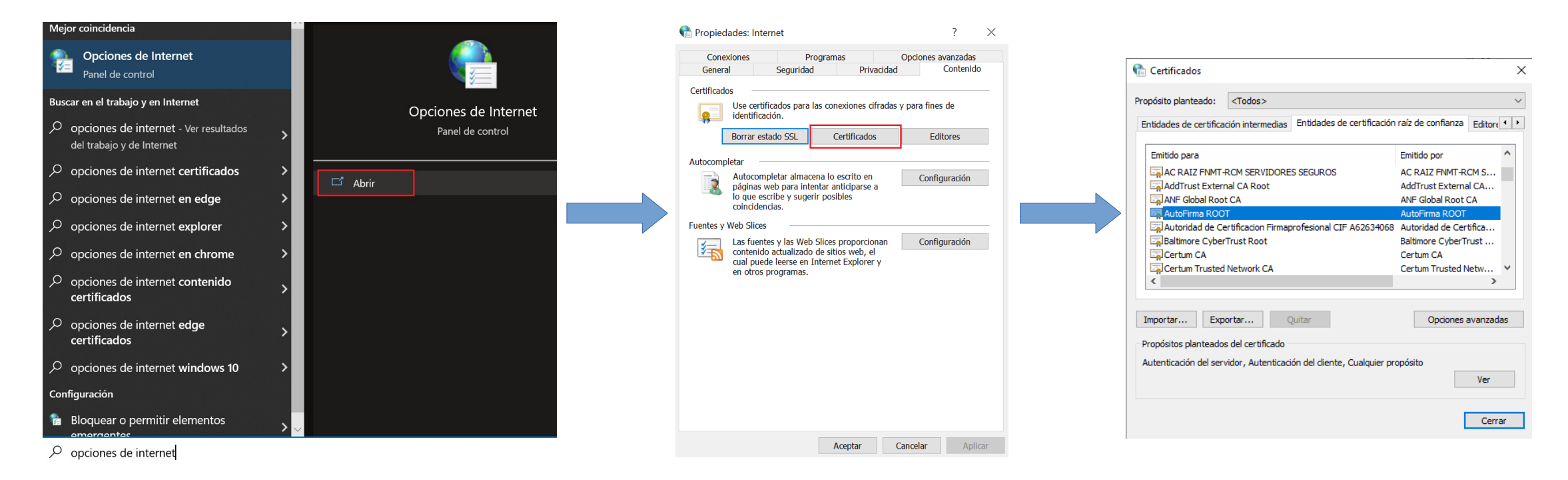

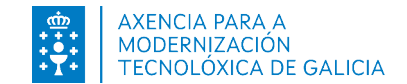

### **Non inicia autofirma dende o navegador?** autofirm@

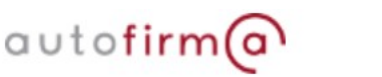

No caso que empregue o navegador Mozilla Firefox será preciso que acuda aos Axustes:

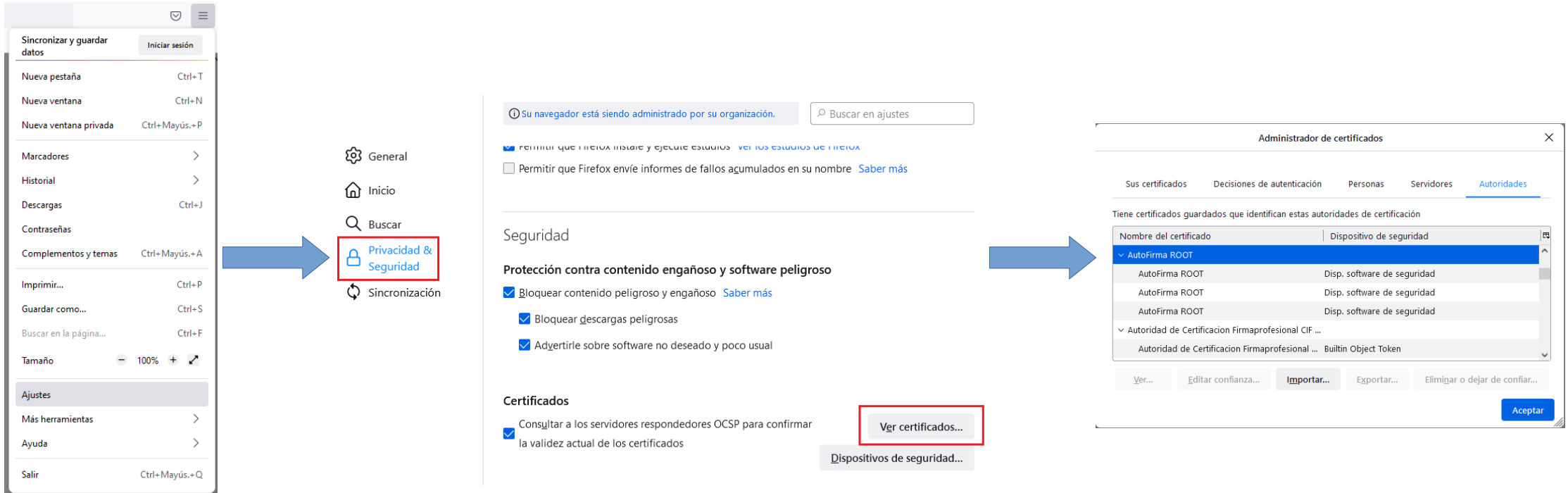

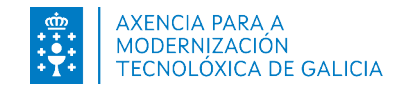

#### a de la contrada de la contrada de la contrada de la contrada de la contrada de la contrada de la contrada de<br>En la contrada de la contrada de la contrada de la contrada de la contrada de la contrada de la contrada de la Non consta o certificado de confianza Autofirma Root?

Realizamos a apertura da aplicación Autofirma e iniciamos a restauración. **Importante**, seleccionar o check para configurar o certificado no navegador Mozilla Firefox.

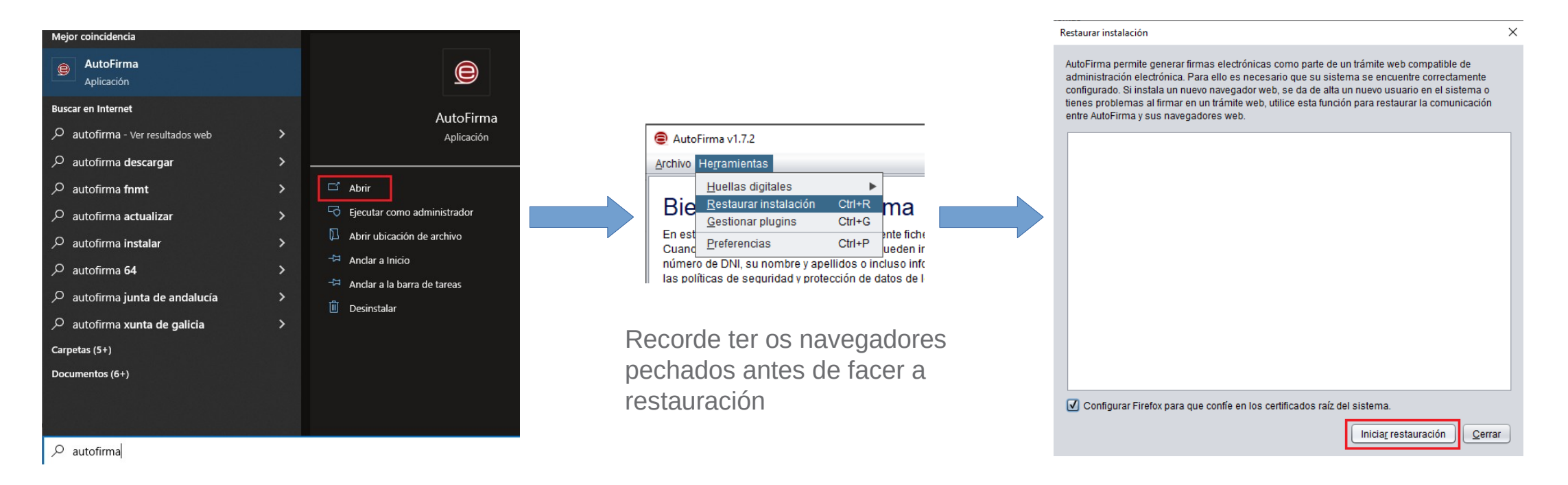

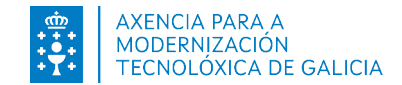

#### Non consta o certificado de confianza Autofirma Root? autofirm@ H.

Revisado que temos implementado o certificado de confianza SSL (Autofirma Root) no navegador e a aplicación segue sen iniciar cando intenta asinar, é preciso que revisen a configuración do seu antivirus, firewall ou proxy.

No relativo a este último punto, Autofirma permite configurar o proxy establecido no seu sistema:

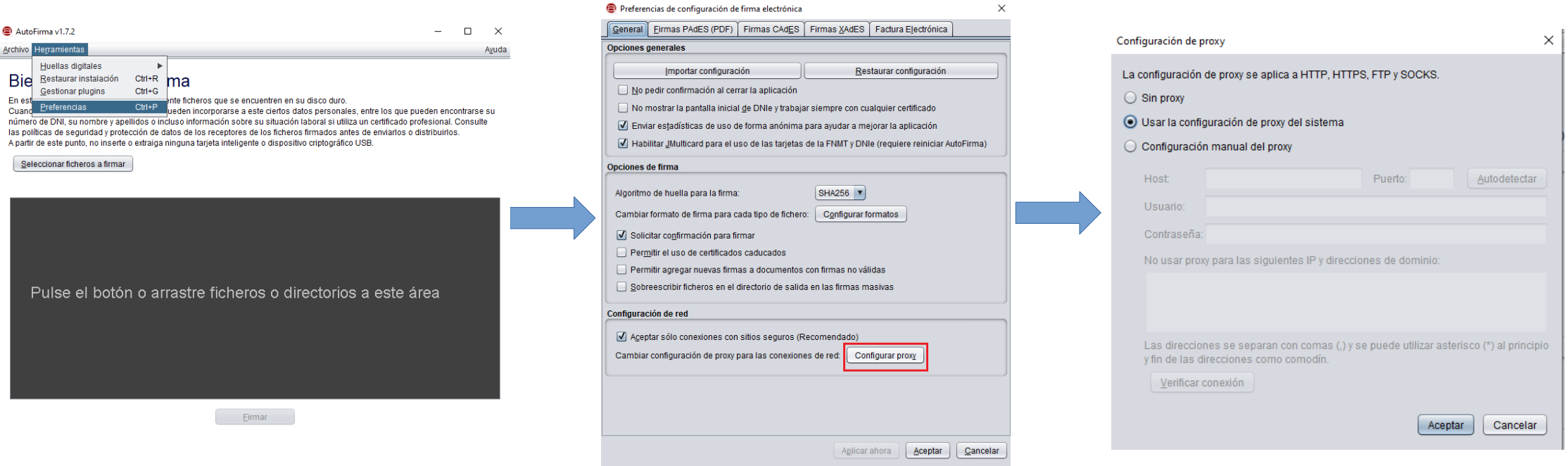

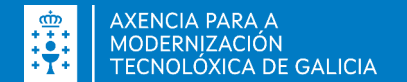

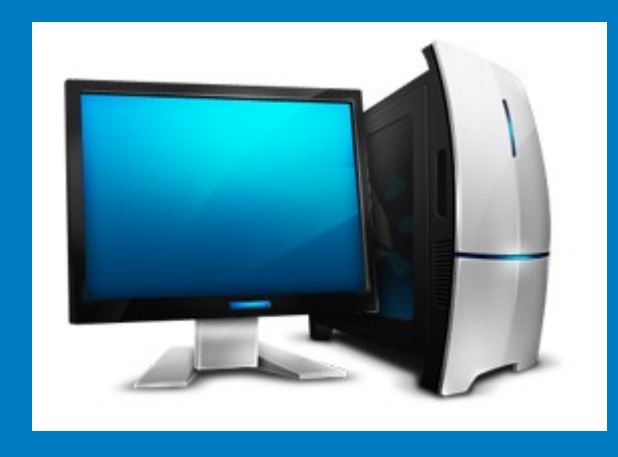

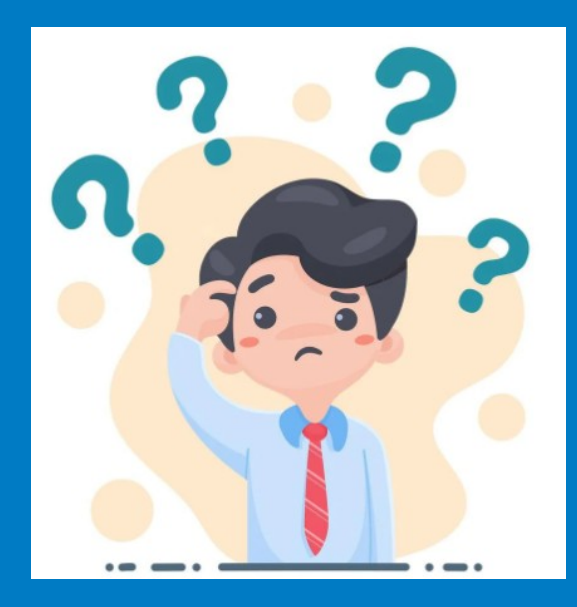

#### NECESITA AXUDA? 012 (981 900 643) – 012@xunta.gal

Soporte Técnico de eServizos https://www.xunta.gal/eservizos/soporte-tecnico/asistente-en-lina

Manual de instalación e configuración de Autofirma . Windows

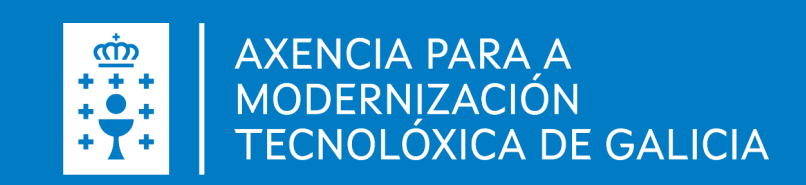